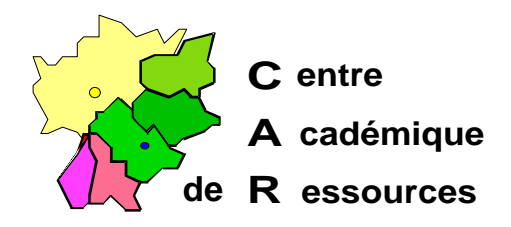

Echirolles, le 20 Avril 1998

**C.A.R.**

Réf. : 4.98/MR&JyR/074&073 Code fichier : Prot95.doc

# PROTECTION D'UNE STATION SOUS WINDOWS 95 SANS POLEDIT

# **Particularité :**

Cette manipulation nécessite trois fichiers *prot.reg*, *deprot.reg* et *deprot.bat*, qui pour une raison de sécurité doivent se trouver sur une disquette protégée en écriture.

Ces fichiers configurent windows de manière a restreindre les droits des utilisateurs :

Aucune icône sur le bureau.

Disparition de la commande Exécuter.

Disparition de la commande Paramètres.

Disparition de la commande Rechercher.

Impossibilité de modifier la barre des tâches.

Interdiction des modifications en quittant Windows.

Lancement des **seuls** programmes qui se trouvent dans un groupe « Programmes Logiciels ».

## **Protection d'une station :**

*1°* A l'aide de l'**Explorateu**r, double clic sur le fichier *prot.reg* qui se trouve sur la disquette

**OU** par **Démarrer**, **Exécuter**, **Ouvrir : A:PROT.REG** et cliquer sur **OK**.

*2°* Pour que toutes les modifications prennent effet, par **Démarrer**, **Arrêter**, sélectionner « **Redémarrer l'ordinateur** »

**OU** sélectionner **« Fermer toutes les applications et ouvrir une session sous un autre nom** ».et cliquer sur **OK**.

## **Déprotection d'une station :**

- *1°* Démarrer la station en mode **MS DOS**.
- *2°* Exécuter la commande : **A:DEPROT.BAT**.

*3°* Au démarrage de Windows, la station est toujours protégée. Il vous faut, pour que les modifications prennent effet, « **Redémarrer l'ordinateur** »

**OU** « **Fermer toutes les applications et ouvrir une session sous un autre nom** ».

# **Procédures :**

## **I. Présentation de la barre des tâches**

- A. Clic droit sur la barre des tâches, **Propriétés**
- B. Cocher la case ˛ **Toujours visible** (Toutes les autres cases sont décochées)

## **II. Sélection de l'imprimante pour Altaïr**

- A. Sur le bureau, **Poste de travail**, **Imprimantes**
- B. Supprimer les imprimantes non utilisées par la station (Sélectionner l'imprimante puis appuyer sur la touche **SUPPR** et valider la réponse **OUI**)

#### **III.Supprimer la liste des documents ouverts :**

- A. **Démarrer**, **Paramètres**, **Barre des tâches**
- B. **Programmes du menu Démarrer**, **Menu documents** puis cliquer sur **Effacer**
- C. Cliquer sur **OK**

## **IV.Cacher tous les répertoires et les fichiers du disque local et créer un répertoire Travail:**

#### A. **Démarrer**, **Programmes**, **Explorateur Windows**

- B. Dans la barre des menus de l'Explorateur, **Affichage**, **Options**
- C. Dans la fenêtre Options, cocher la case § **Afficher tous les fichiers** puis clic sur **OK**
- D. Dans la fenêtre **Contenu de '(C:)**', sélectionner tous les répertoires et les fichiers

(Dans la barre des menus, **Edition**, **Sélectionner tout**)

- E. Clic droit sur cette sélection puis **Propriétés**
- F. Cocher la case ˛ **Fichier caché**
- G.Dans la barre des menus de l'Explorateur, **Fichier**, **Nouveau**, **Dossier**
- H. Dans le nouveau dossier créé, remplacer **Nouveau dossier** par **Travail**
- I. Dans la barre des menus de l'Explorateur, **Affichage**, **Options**
- J. Dans la fenêtre Options, cocher la case § **Cacher les fichiers de type :** puis clic sur **OK**
- K. Appuyer sur la touche **F5** pour vérifier que le répertoire **Travail** apparaît seul dans le lecteur (C :)
- L. Fermer l'**Explorateur Windows**

## **V. Déplacement des dossiers éventuels du Menu Démarrer autres que Programmes vers le dossier Programmes :**

- A. Cliquer sur le dossier puis glisser vers le dossier **Programmes**
- B. Recommencer pour tous les dossiers présents

## **VI.La corbeille**

- A. Clic droit sur l'icône **Corbeille** du Bureau puis clic sur **Propriétés**
- B. Déplacer le curseur de la taille maximale de la corbeille sur 5% (ou moins : 1% ) puis **OK**
- C. Double-clic sur l'icône **Corbeille** du Bureau

## D. **Fichier**, **Vider la corbeille**

- E. Confirmer la suppression des fichiers
- F. Clic sur la corbeille et glissé sur **Démarrer** pour placer la corbeille au sommet de la barre des tâches

#### **VII.Fermer tous les programmes et redémarrer l'ordinateur pour prendre en compte les modifications du bureau**

#### **VIII.Installation de Altaïr et des programmes accessibles sur la station sans se connecter au réseau dans un groupe Logiciels :**

- A. **Démarrer**, **Paramètres**, **Barre des tâches**
- B. **Programmes du menu Démarrer**, **Avancé**

C. Création d'un dossier **Logiciels** dans le dossier **Programmes** :

- 1. Ouvrir le dossier **Programmes** (double clic sur le dossier **Programmes** ou sélection du dossier **Programmes** et **Fichier**, **Ouvrir**)
- 2. **Fichier**, **Nouveau**, **Dossier**
- 3. Remplacer l'étiquette **Nouveau Dossier** par **Logiciels**
- 4. Valider par la touche **ENTREE**
- 5. Fermer l'**Explorateur**

D. Installation des programmes dans le dossier Logiciels :

- *1. Installation de Altaïr :*
	- a) **Démarrer**, **Paramètres**, **Barre des tâches**
	- b) **Programmes du menu Démarrer**, **Ajouter**
	- c) Pour compléter la case **Ligne de commande**, clic sur **Parcourir**
	- d) Choisir le groupe **Altair** puis clic sur **Ouvrir**
	- e) Choisir l'icône **Altaïr** puis clic sur **Ouvrir**
	- f) Clic sur **Suivant**
	- g) Sélectionner le groupe **Logiciels**
	- h) Clic sur **Suivant**
	- i) Dans la fenêtre **Sélectionnez un nom pour le raccourci** doit apparaître **Altaïr**
	- j) Clic sur **Terminer**
	- k) Clic sur **OK**
	- l) Vérifier que dans **Démarrer**, **Programmes**, **Logiciels**, il y a le programme **Altaïr**
- *2. Installation des autres logiciels :*
	- a) Pratiquer de la même maniére
	- b) Ou :
		- (1)**Démarrer**, **Paramètres**, **Barre des tâches**

(2)**Programmes du menu Démarrer**, **Avancé**

(3)Ouvrir le dossier Programmes

- (4)Sélectionner un dossier à placer dans le dossier **Logiciels**
- (5)En maintenant la touche **Ctrl** enfoncée, faire glisser le dossier sélectionné dans le dossier **Logiciels**

## **IX. Les trois fichiers prot.reg, deprot.reg et deprot.bat :**

#### A. *deprot.bat :*

Démarre Windows en prenant en compte le fichier *deprot.reg*

 $C^{\cdot}$ WIN A:DEPROT.REG

B. *prot.reg* :

REGEDIT4

[HKEY\_CURRENT\_USER\Software\Microsoft\Windows\CurrentVersion\Policies\Explorer] "NoRun"=hex:01 "NoSetFolders"=hex:01 "NoSetTaskbar"=hex:01 "NoFind"=hex:01 "NoDesktop"=hex:01 "NoSaveSettings"=hex:01 "NoStartMenuSubFolders"=hex:01 [HKEY\_CURRENT\_USER\Software\Microsoft\Windows\CurrentVersion\Explorer\User Shell Folders]

"Programs"="C:\\WINDOWS\\Menu Démarrer\\Programmes\\Logiciels"

#### C. *deprot.reg* :

REGEDIT4

[HKEY\_CURRENT\_USER\Software\Microsoft\Windows\CurrentVersion\Policies\Explorer] "NoRun"=hex:0 "NoSetFolders"=hex:0 "NoSetTaskbar"=hex:0 "NoFind"=hex:0 "NoDesktop"=hex:0 "NoSaveSettings"=hex:0 "NoStartMenuSubFolders"=hex:0

[HKEY\_CURRENT\_USER\Software\Microsoft\Windows\CurrentVersion\Explorer\User Shell Folders] "Programs"="C:\\WINDOWS\\Menu Démarrer\\Programmes"

## **X. Annexe :**

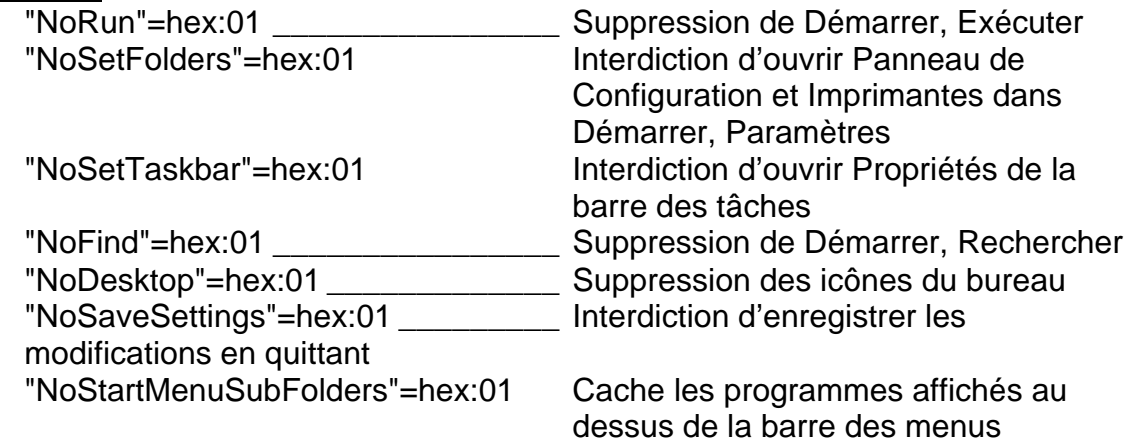

## **XI. Protections complémentaires :**

Suppression des documents dans l'option **Documents** du menu **Démarrer** :

1. Editer le fichier **C:\AUTOEXEC.BAT**

2. Ajouter la ligne : **Echo O ¦ Del C:\WINDOWS\RECENT\\*.\* Notes :**

ÿ Le signe **¦** s'obtient par la combinaison des touches **AltGr** et **6**

**▶ RECENT** est un répertoire caché

# **XII. Protections maximales :**

Dans n'importe quel logiciel, l'option **Ouvrir** du menu **Fichier**, permet en utilisant le clic droit de la souris d'obtenir un menu contextuel pour tous les lecteurs du **Poste de travail** et pour tous les répertoires du lecteur. Les options **Ouvrir** et **Explorer** de ce menu contextuel lancent l'**Explorateur** et donnent ainsi accès à toutes les possibilités de gestion des lecteurs, des répertoires et du panneau de configuration.

Le fichier de protection suivant, **Prot1.reg** (accompagné de **Deprot1.reg** pour rétablir la base de registres), :

- A. Reprend les protections de **Prot.reg**
- B. Interdit l'icône **Voisinage Réseau** dans l'**Explorateur**
- C. Inhibe l'affichage des lecteurs dont on veut interdire l'accès :

C'est la clé "NoDrives"=dword:<n> où n est un nombre en héxadécimal, conversion du nombre binaire sur 26 bits, chaque bit correspondant à un lecteur, le premier bit correspondant au lecteur A : et le dernier au lecteur Z : Exemple pour Inhiber A, C,  $I, J, J, Q$  et R :

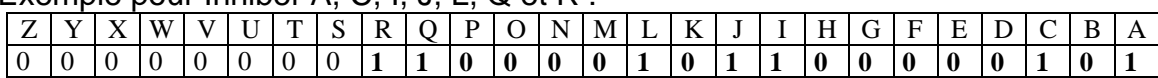

Ce tableau donne le nombre binaire **110000101100000101**, converti en héxadécimal, on obtient = **30B05**

- D. Interdit les commandes **Ouvrir** et **Explorer** des menus contextuels
- E. Interdit les modifications des fichiers système par le Panneau de configuration

## **Fichier Prot1.reg :**

## REGEDIT4

[HKEY\_CURRENT\_USER\Software\Microsoft\Windows\CurrentVersion\Policies\Expl orer]

```
"NoDriveTypeAutoRun"=hex:95,00,00,00
```

```
"NoRun"=dword:00000001
```

```
"NoSetFolders"=dword:00000001
```

```
"NoSetTaskbar"=dword:00000001
```

```
"NoFind"=dword:00000001
```

```
"NoDesktop"=dword:00000001
```
"NoSaveSettings"=dword:00000001

"NoStartMenuSubFolders"=dword:00000001

;\*\*\*\* INTERDIT L'ICONE VOISINAGE RESEAU \*\*\*\* "NoNetHood"=dword:00000001

;\*\*\*\* INHIBE L'AFFICHAGE DE CERTAINS LECTEURS \*\*\*\* ; VALEUR SUR 26 BIT A CONVERTIR EN HEXA ; LE PREMIER CORRESPOND AU LECTEUR A, le deuxieme au lecteur B etc... ; ;Exemple pour Inhiber A, I, J, L, R, Q : ; ; Z...T S R Q P O N M L K J I H G F E D C B A  $: 0...0$  0 1 1 0 0 0 0 1 0 1 1 0 0 0 0 0 0 0 1 => EN Hexa = 30 B 0 1 "NoDrives"=dword:30B01 ;\*\*\*\* INTERDIT LA COMMANDE OUVRIR (SUR REP OU DISQUE) \*\*\*\* [HKEY\_CLASSES\_ROOT\Folder\shell\open\command] @=" " [HKEY\_CLASSES\_ROOT\Folder\shell\open\ddeexec]  $@="$ " ;\*\*\*\* INTERDIT LA COMMANDE EXPLORER \*\*\*\* [HKEY\_CLASSES\_ROOT\Folder\shell\explore\command]  $@ = " "$ [HKEY\_CLASSES\_ROOT\Folder\shell\explore\ddeexec]  $@ = "$ 

;\*\*\*\* INTERDIT LES PROPRIETES SYSTEME DE LA MACHINE \*\*\*\* [HKEY\_CURRENT\_USER\Software\Microsoft\Windows\CurrentVersion\Policies\Syst em]

;Gestionnaire de peripherique "NoDevMgrPage"=dword:00000001

;Profile Materiel "NoConfigPage"=dword:00000001

;System de Fichier "NoFileSysPage"=dword:00000001

;Memoire Virtuelle "NoVirtMemPage"=dword:00000001

;\*\*\*\* AUTORISE UNIQUEMENT LE SOUS MENU LOGICIELS [HKEY\_CURRENT\_USER\Software\Microsoft\Windows\CurrentVersion\Explorer\Use r Shell Folders] "Programs"="c:\\windows\\Menu Démarrer\\programmes\\Logiciels"

# **Fichier Deprot1.reg :**

## REGEDIT4

```
[HKEY_CURRENT_USER\Software\Microsoft\Windows\CurrentVersion\Policies\Expl
orer]
"NoDriveTypeAutoRun"=hex:95,00,00,00
"NoRun"=dword:00000000
"NoSetFolders"=dword:00000000
"NoSetTaskbar"=dword:00000000
"NoFind"=dword:00000000
"NoDesktop"=dword:00000000
"NoSaveSettings"=dword:00000000
"NoStartMenuSubFolders"=dword:00000000
```
;\*\*\*\* AUTORISE L'ICONE VOISINAGE RESEAU \*\*\*\* "NoNetHood"=dword:00000000

;\*\*\*\* AUTORISE L'AFFICHAGE DE TOUS LES LECTEURS \*\*\*\* "NoDrives"=dword:0

;\*\*\*\* AUTORISE LA COMMANDE OUVRIR (SUR REP ET DISQUE) \*\*\*\* [HKEY\_CLASSES\_ROOT\Folder\shell\open\command] @="C:\\WINDOWS\\Explorer.exe /idlist,%I,%L"

[HKEY\_CLASSES\_ROOT\Folder\shell\open\ddeexec] @="[ViewFolder(\"%l\", %I, %S)]"

;\*\*\*\* AUTORISE LA COMMANDE EXPLORER \*\*\*\* [HKEY\_CLASSES\_ROOT\Folder\shell\explore\command] @="C:\\WINDOWS\\Explorer.exe /e,/idlist,%I,%L"

[HKEY\_CLASSES\_ROOT\Folder\shell\explore\ddeexec] @="[ExploreFolder(\"%l\", %I, %S)]"

;\*\*\*\* AUTORISE LES PROPRIETES SYSTEME DE LA MACHINE \*\*\*\* [HKEY\_CURRENT\_USER\Software\Microsoft\Windows\CurrentVersion\Policies\Syst em] "NoDevMgrPage"=dword:00000000 "NoConfigPage"=dword:00000000 "NoFileSysPage"=dword:00000000 "NoVirtMemPage"=dword:00000000

;\*\*\*\* RESTORE TOUS LES MENUS \*\*\*\* [HKEY\_CURRENT\_USER\Software\Microsoft\Windows\CurrentVersion\Explorer\Use r Shell Folders] "Programs"="c:\\windows\\Menu Démarrer\\Programmes"